# **Move 4 Physical Activity Sensor Quick Start Guide**

## **Welcome**

Thank you for choosing the Physical Activity Sensor **Move 4** from movisens. This sensor represents the latest technology for the mobile monitoring of physical activity in everyday life.

# **Scope of Application**

The **Move 4** captures physical activity (i.e. 3D Acceleration, Angular Rate, Barometric Air Pressure…) and other secondary parameters of a test subject. It's been designed and tailored for research and scientific applications with a 4 week recording capacity.

# **Description of the Sensor**

Featuring an integrated Bluetooth Smart Interface, the **Move 4** expands researchers' options by allowing integration with the experience sampling platform **movisensXS**.

The **Move 4** captures specific parameters based on its location on the body. The sensor can connect to our range of textile accessories, or be worn with a clip at the waist. A multi-colored LED provides visual feedback on the sensors operation.

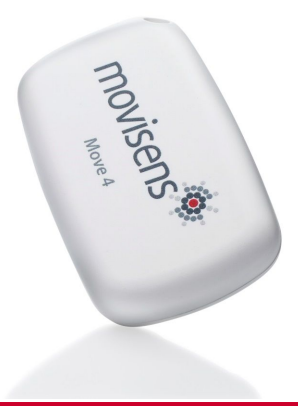

## **Software Installation**

Before starting a measurement, you have to install the programs on the USB stick.

- **SensorManager:** Configures the sensor, starts a measurement and downloads the data from the sensor
- **UnisensViewer:** Views and preprocesses the stored data
- **DataAnalyzer:** Analyzes the stored sensor data (30 days free trial version)

# **Move 4 Physical Activity Sensor Quick Start Guide**

# **Handling**

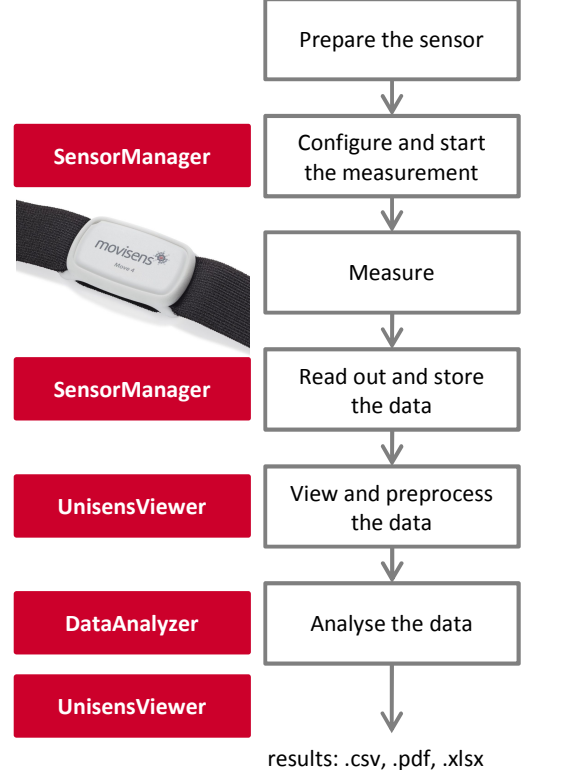

## **Charge the Sensor**

Connect the sensor to a USB port until the LED is blinking green. During charging, the status LED is blinking blue.

## **Start** SensorManager

**Start** SensorManager<br>Connect **Move 4** to the PC, click on "Start Recording" and configure the measurement parameters.

### **Attach the Sensor**

Choose the sensor location from the available options. Be aware that some parameters can only be calculated in specific positions. Don't connect the sensor to a PC during measurement, this will stop it!

## **Start** SensorManager

After the measurement, connect the **Move 4** to the PC, click on "Save Data" and enter the required information.

## **Start** UnisensViewer

Click on "Show data" directly after storing the data.

### **Start** DataAnalyzer Select the desired analysis output to calculate secondary parameters or to generate reports.

## **Please read the User Manual for further details !**

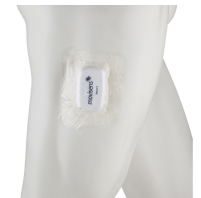